## **TUTORIAL PARA VALIAÇÃO DAS ATIVIDADES ACADÊMICAS COMPLEMENTARES – ACA –ENTREGA DOS COMPROVANTES PELO SEI**

O (a) discente deve se cadastrar como usuário externo (ver tutorial próprio),se não for servidor da UFU (neste caso, ver item 14 deste tutorial)

**1)** Acessar **"peticionamento" -> "processo novo";**

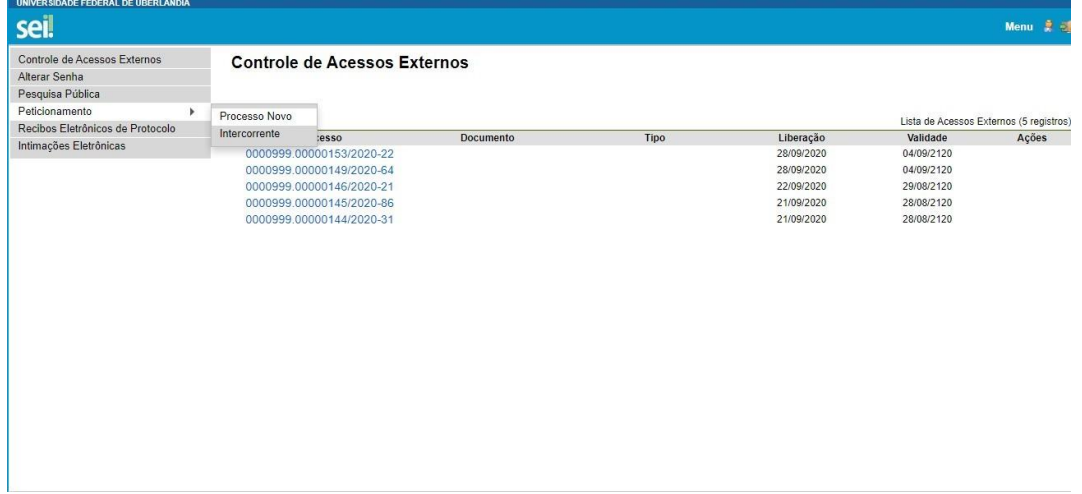

**2)** Clicar em **"Graduação: atividades complementares (inclusive modalidade à distância);**

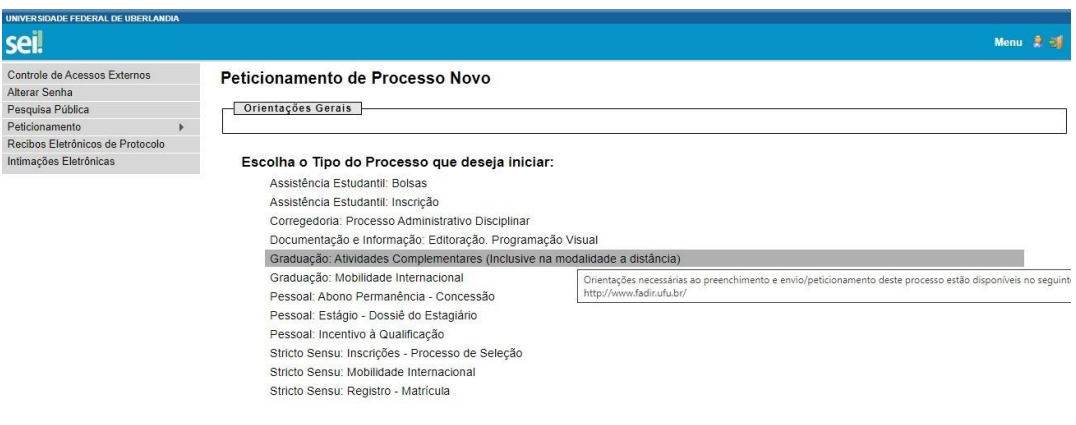

- **3)** No item **"especificação",** preencher: **"Validação de horas de atividades complementares";**
- **4)** Clicar no **"relatório de horas de atividades complementares".** Ao abrir**, preencher o formulário.**

**5)** Em seguida, anexar os documentos comprobatórios das atividades acadêmicas complementares, um por um, de acordo com a ordem de indicação no formulário. (Ex. comprovante item 1; comprovante item 2...), em **"Documentos Essenciais"**  Clicar em **"tipo de documento"** e selecionar **"comprovante".** Após, em **"complemento do tipo de documento"** escrever **"comprovante item 'tal (especificar o número)'** e no formato, marcar **"nato digital".**

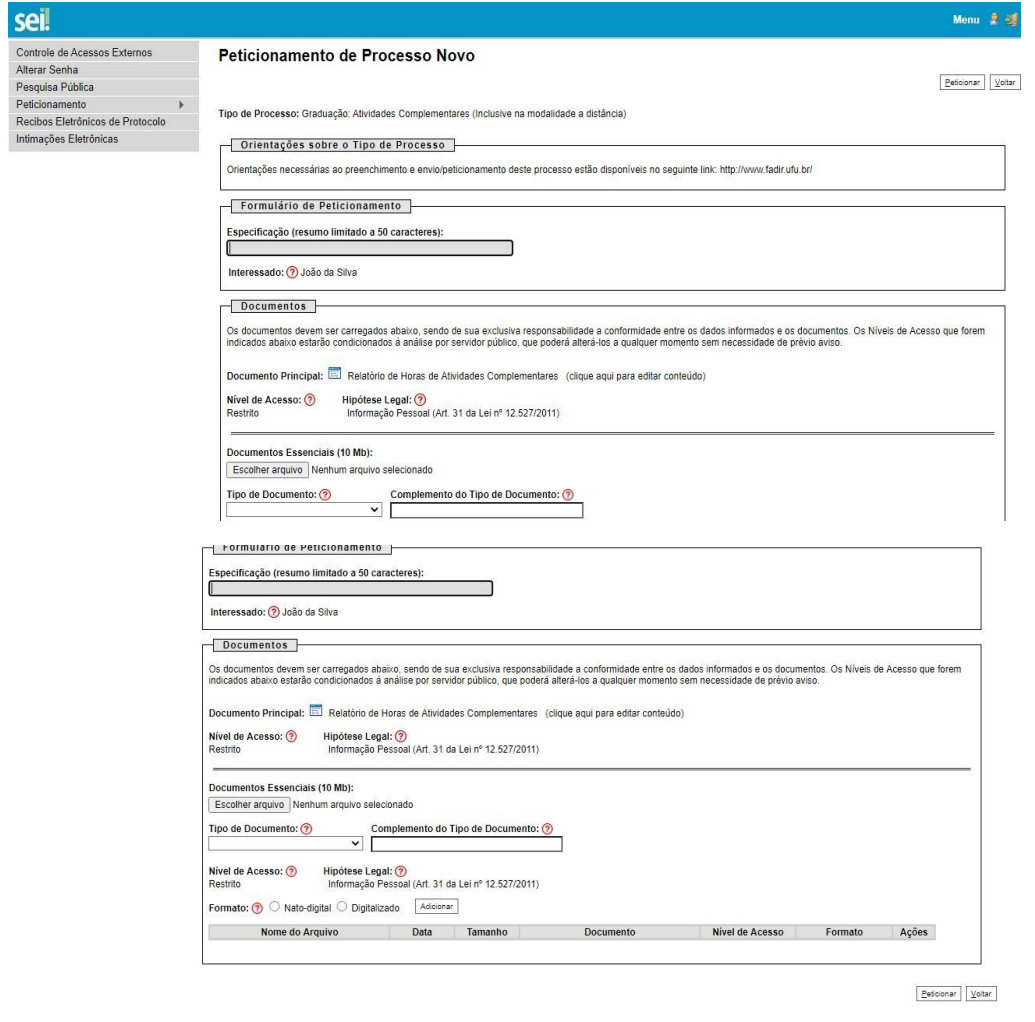

## **Observações:**

O quadro de horas deve ser preenchido de acordo com a codificação e resoluções disponíveis na página da FAMED [\(clique aqui\)](http://www.famed.ufu.br/servicos/atividades-complementares-medicina).

No campo "semestre" deverá ser informado o semestre em que a atividade foi realizada. Exemplo: 2020/1, 2020/2, 2021/1.

Cada Item deve conter seu respectivo código.

Todos os itens oferecidos devem ser documentalmente comprovados e anexados. Sob pena de não validação das horas, ao anexar os documentos o discente deve discriminá-los nominalmente um a um, de acordo com o oferecimento e ordem numérica indicada no formulário para entrega das horas complementares. Exemplo: item 1 do formulário – " Representação Estudantil". Comprovante anexado: "Comprovante do item 1"

O relatório deve ser preenchido exatamente como será lançado no histórico. Por exemplo, em uma categoria (código) em que o teto de carga horária da atividade é 80 horas e o estudante tem 2 certificados de 50 horas cada, o discente deverá informar no formulário 50 horas + 30 horas, conforme abaixo:

ATCO000 - 2020/2 - 50 horas

ATCO000 - 2021/1 - 30 horas (teto) - inclua a informação "teto" sempre que a quantidade de horas considerada for menor do que a carga horária do certificado. Os comprovantes serão conferidos pelo(a) Coordenador(a) do Eixo de Atividades Acadêmicas Complementares.

**No formulário referido no item 5 deste Tutorial, preencher os dados pessoais e seguir as observações indicadas no rodapé.**

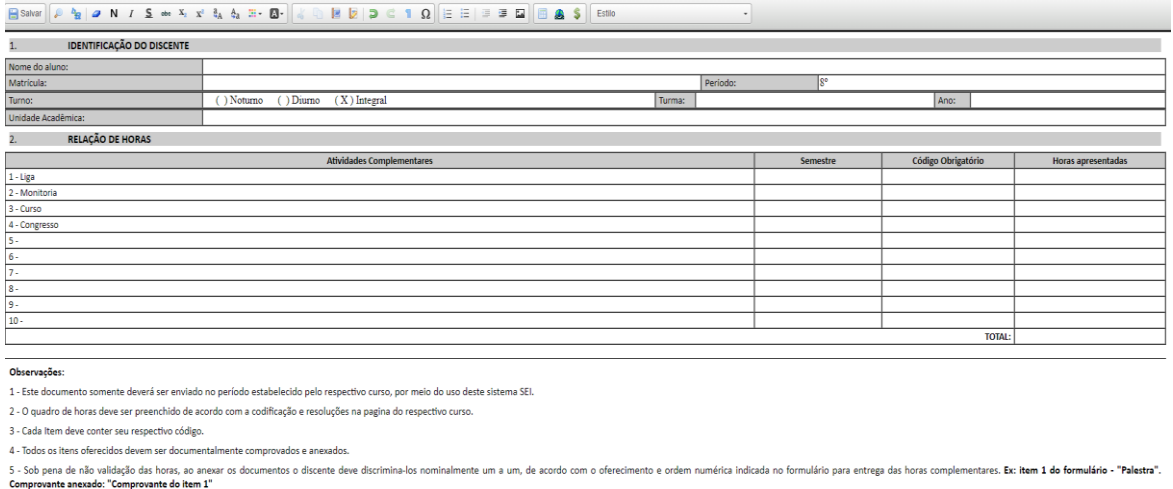

**6)** Após preencher o formulário**,** o (a) aluno (a) deve clicar em **"salvar"** e fecharo formulário. Todos os campos do formulário devem ser preenchidos, inclusive o "total".

**IMPORTANTE: No campo "Unidade Acadêmica",** preencher**: "SECCOMED Secretaria do curso de Graduação em Medicina."**

- **7)** Após anexar todos os documentos comprobatórios,basta clicar em **"peticionar".**
- **8)** Caso haja necessidade de correção das informações prestadas, relacionadas aos documentos comprobatórios das atividades acadêmicas complementares, o (a) aluno (a) deverá utilizar o **"peticionamento intercorrente".** Conforme orientação constante no próprio SEI**, "***este peticionamento serve para protocolizar documentos em processos já existentes. Condicionado ao número do processo e parametrizações da administração sobre o Tipo de Processo correspondente, os documentos poderão ser incluídos diretamente no processo indicado ou em processo novo relacionado".*
- **9)** Clicar em **"peticionamento intercorrente"** e indicar o número do processo inicial criado. **O "tipo" aparecerá automaticamente.**

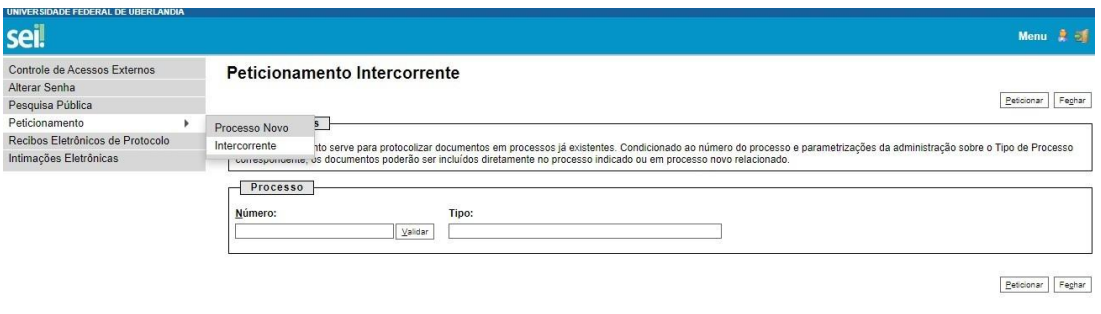

## **10)** Após, clicar em **"adicionar".**

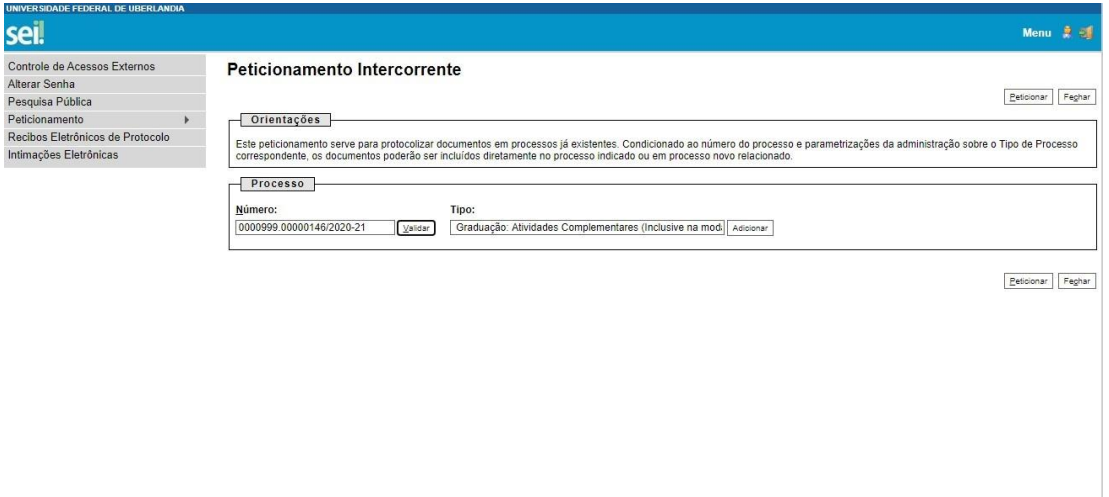

- **11)** O(A) estudante deve realizar o "download" do arquivo word editável do "relatório de horas de atividades complementares" [\(Clique aqui\)](http://www.famed.ufu.br/servicos/atividades-complementares-medicina) e, após preenchê-lo novamente com as devidas correções (inclusive com asinformações que estavam corretas)**,** deve esse documento ser impresso e **digitalizado em pdf para que, após, seja inserido no SEI, como documento externo**. Após anexar o documento, clicar em **"peticionar".**
- **12)** Caso o (a) discente seja servidor(a) da UFU, não será necessário criar usuárioexterno no SEI. Será possível usar seu usuário e senha normalmente para a entrega das horas de atividades acadêmicas complementares. Siga o seguintefluxo:

INICIAR PROCESSO - GRADUAÇÃO: ATIVIDADES COMPLEMENTARES (INCLUSIVE MODALIDADE À DISTÂNCIA - ESPECIFICAÇÃO: ENTREGA DE DOCUMENTOS COMPROBATÓRIOS DE ATIVIDADES COMPLEMENTARES INTERESSADO: NOME DO DISCENTE NÍVEL DE ACESSO: RESTRITO HIPÓTESE LEGAL: INFORMAÇÃO PESSOAL (ART. 31 DA LEI12.527/2011) SALVAR

**Quando o processo for criado, ele terá um número. A partir desse ponto:**

**INCLUIR DOCUMENTO** - RELATÓRIO DE HORAS DE ATIVIDADES **COMPLEMENTARES DESCRIÇÃO**: ENTREGA DE DOCUMENTOS COMPROBATÓRIOS DE HORAS DE ATIVIDADES COMPLEMENTARES **NÍVEL DE ACESSO**: RESTRITO **HIPÓTESE LEGAL**: INFORMAÇÃO PESSOAL (ART. 31 DA LEI 12.527/2011). CLICAR EM "**SALVAR**."

PREENCHER CONFORME AS ORIENTAÇÕES DOS ITENS 5 ESEGUINTES DESTE TUTORIAL. APÓS**, ENVIAR PARA SECCOMED.**